# 在WAP551和WAP561接入點上配置IPv6隧道

### 目標 Ī

WAP551和WAP561裝置支援站點內自動隧道定址協定(ISATAP)。ISATAP將IPv6資料包封裝 在IPv4資料包中。這使得WAP能夠與IPv6隧道配合使用。藉助IPv6隧道功能,WAP裝置可以 與支援IPv6的遠端主機通訊,即使連線它們的LAN不支援IPv6。

本文檔的目的是向您展示如何在WAP561和WAP551上配置IPv6隧道。

## 適用裝置

·WAP551

· WAP561

## 軟體版本

•1.0.4.2

#### 配置IPv6隧道 Ī

步驟1.登入到Access Point Configuration Utility, 然後選擇LAN > IPv6 Tunnel。IPv6 Tunnel 頁面隨即開啟:

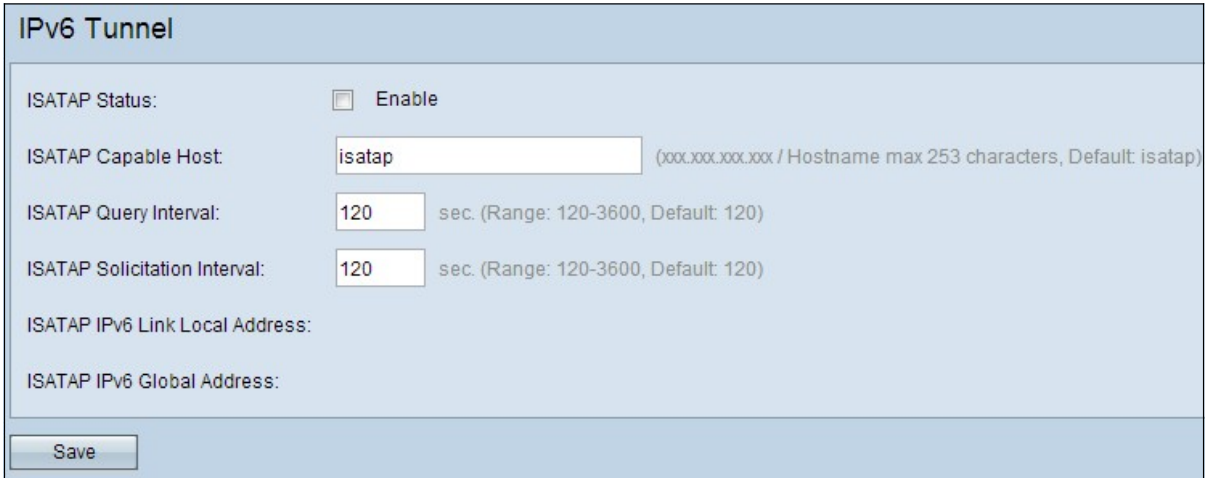

步驟2.選中ISATAP Status欄位中的Enable以啟用ISATAP。

步驟3.在支援ISATAP的主機欄位中輸入ISATAP路由器的IP地址或DNS名稱。預設名稱為 isatap。

步驟4. WAP通過DNS查詢將ISATAP主機名解析為IP地址。在「ISATAP查詢間隔」欄位中 ,輸入所需的WAP裝置將這些查詢傳送到DNS伺服器的間隔。

步驟5.路由器通過請求消息和應答從ISATAP路由器獲取有關全域性IPv6地址字首的定期資訊 。在「*ISATAP請求間隔*」欄位中,輸入WAP將這些請求消息傳送到ISATAP路由器的所需間 隔。

步驟6.按一下Save以更新設定。